# **Steps to Protect a Microsoft Word Document with Password**

**Click the "File" in the upper-left corner.**

**Step 1.**

If the Info tab doesngt automatically open, click the Info tab.

# **Word 2010**

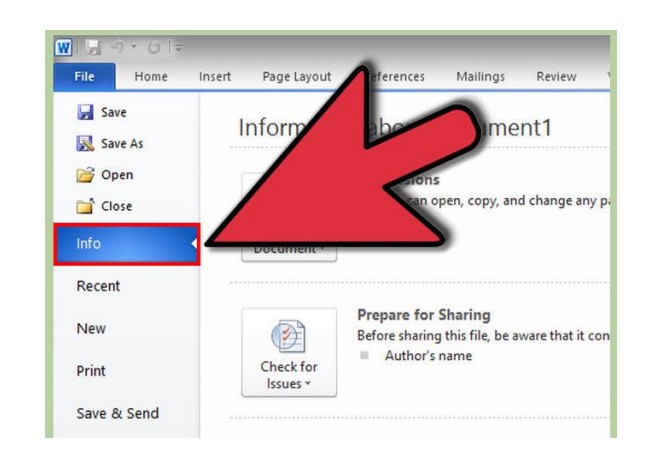

#### **Step 2**

**Click Protect Document.** This square button is located under the  $\ddot{\text{o}}$ Information about ö section. Click  $\delta$ Encrypt with Passwordö in the menu that appears

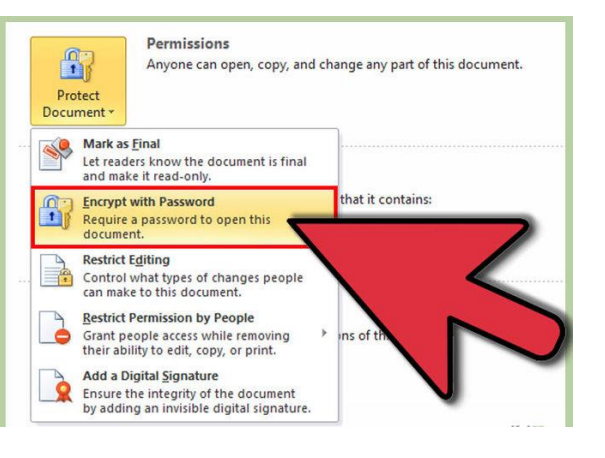

#### **Step 3**

#### **Enter a password.**

You will be asked to enter the password again to confirm it. You will not be able to retrieve this password if you forget it, so write it down in a safe location.

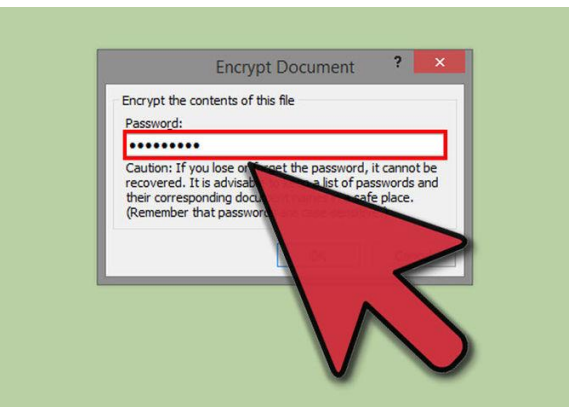

In order for the password to take effect, you must save the file.

# **Word 2007**

# **Step 1**

# **Click the Microsoft Office Button.**

This is the round button that is located in the top-left corner of the window. Clicking this button will open a menu that will allow you to save your document or start a new one.

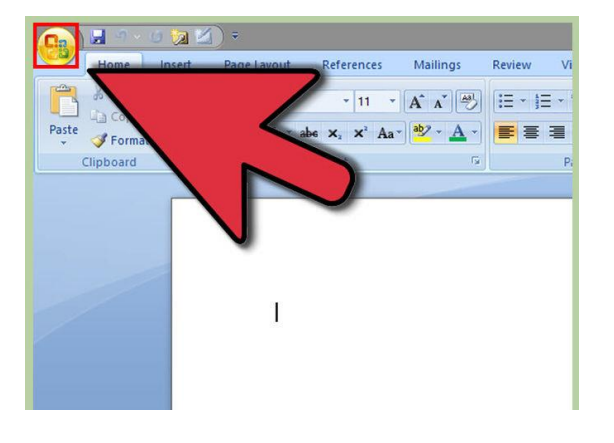

# **Step 2**

**Hover your mouse over Prepare.** This option is located between Print and Send. A new menu will appear.

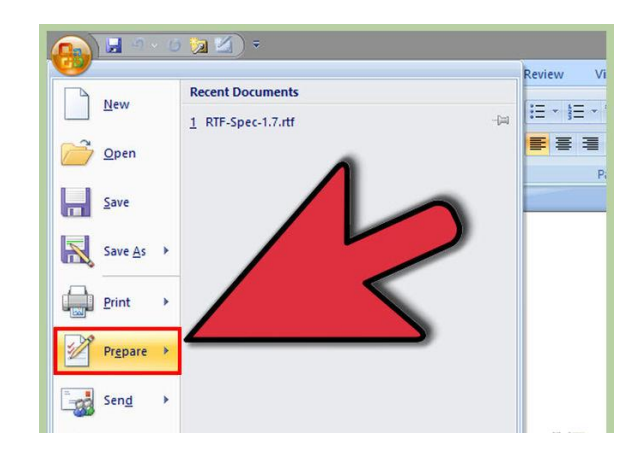

#### **Step 3**

## **Click "Encrypt Document"**

A small box will appear where you can enter the password that you would like. You will be asked to enter the password twice to confirm it. You will not be able to retrieve this password if you forget it, so write it down in a safe location.

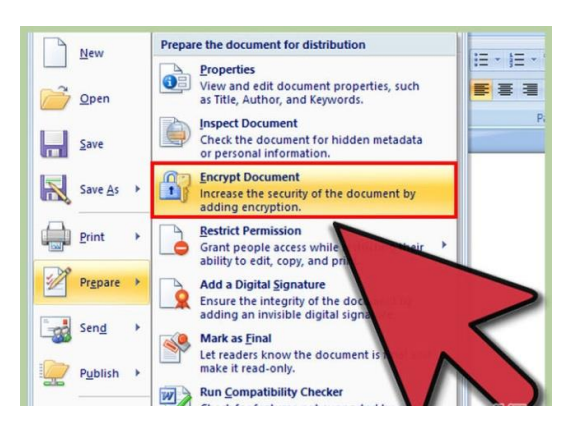

In order for the password to take effect, you must save the file.

# **Word 2003**

Step 1

#### **Click the Tools menu.**

Click Options and a new window will open. Click on the Security tab.

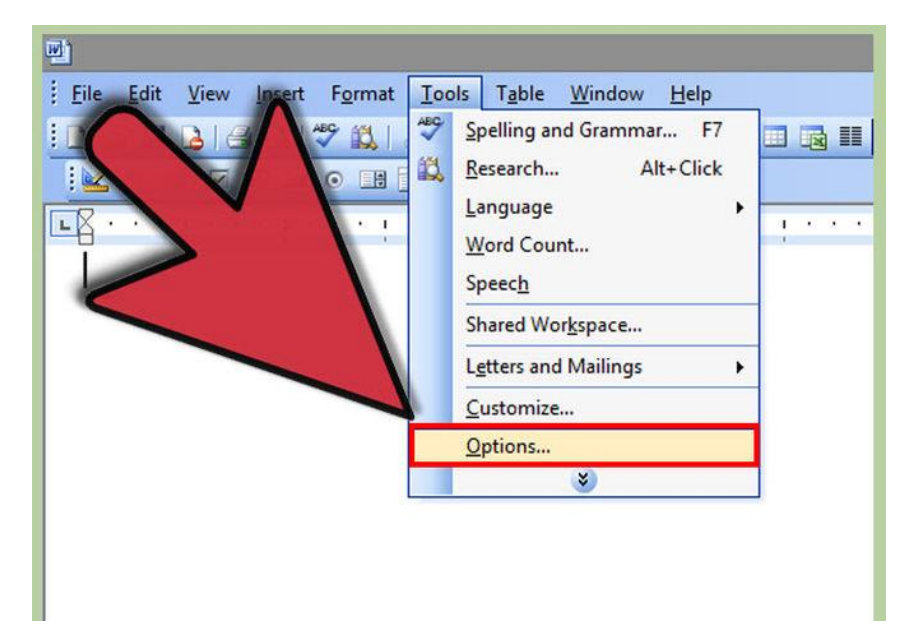

#### Step 2

### **Create a password.**

In the Security tab, enter your new password in the  $\delta$ Password to openö field. Press OK to save the password. You will not be able to retrieve this password if you forget it, so write it down in a safe location.

You will be asked to confirm the password after pressing OK

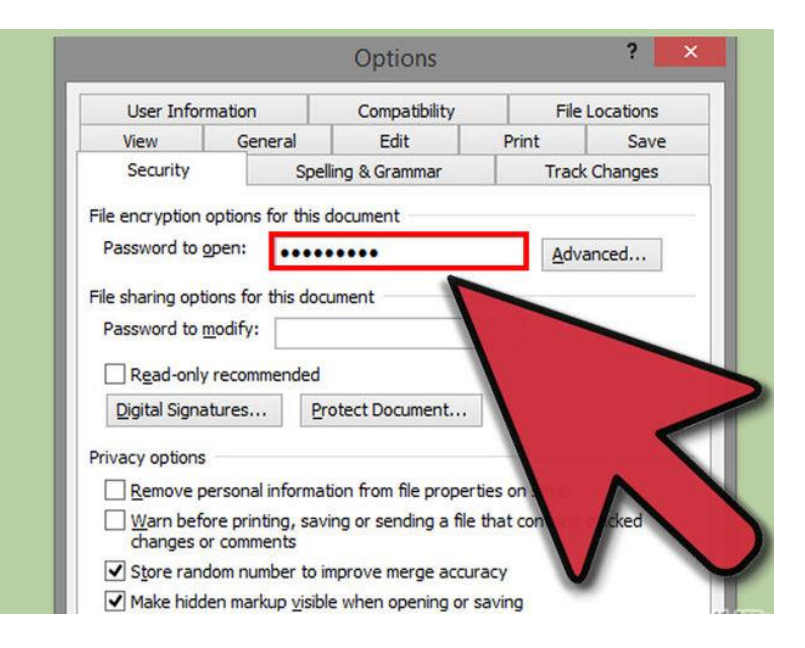

o In order for the password to take effect, you must save the file.

# **Warning :** Don't forget the password